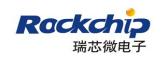

Security Level: Top Secret( ) Secret( ) Confidential () Open( $\sqrt$ )

# The user manual of wifi display on RockChip-TV

(Technology department, TV)

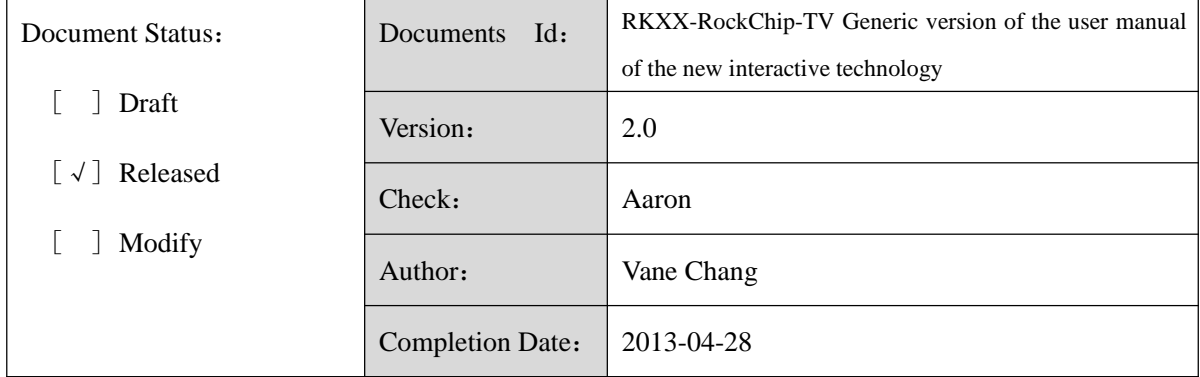

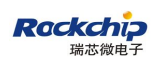

## Version History

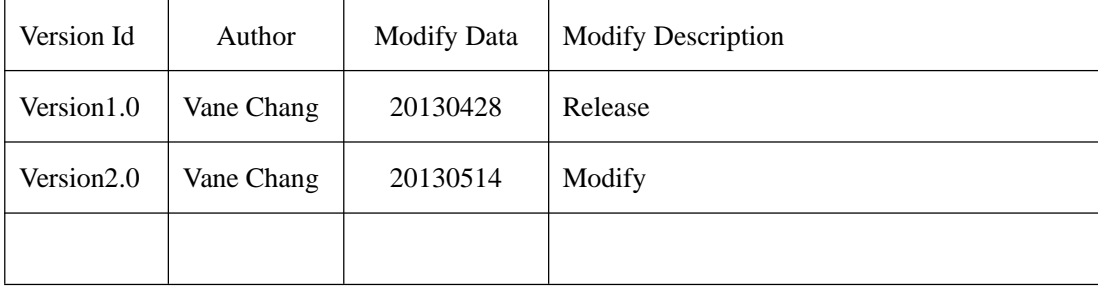

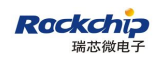

### Contents

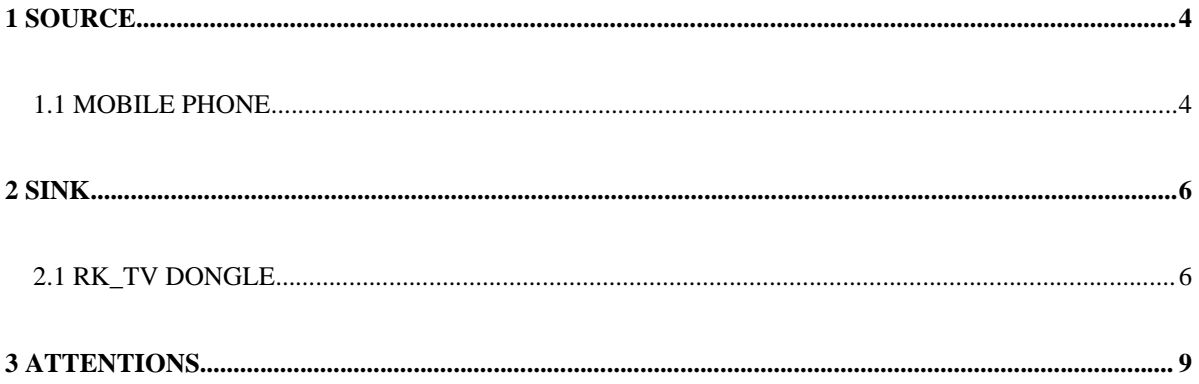

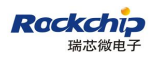

# **1 SOURCE**

#### **1.1 MOBILE PHONE**

Our TV Dongle have surpported wifi display,so,how to use this function on it,you can do it as following:

First,you need a mobile phone as source port,but the version of the android must be 4.2(because only version 4.2 of android has surpported miracast),such as nexus 4.Before you start to use wifi display,you need to make sure you have turned on the Wi-Fi,it does't matter whether the mobile phone is connecting the router or not.

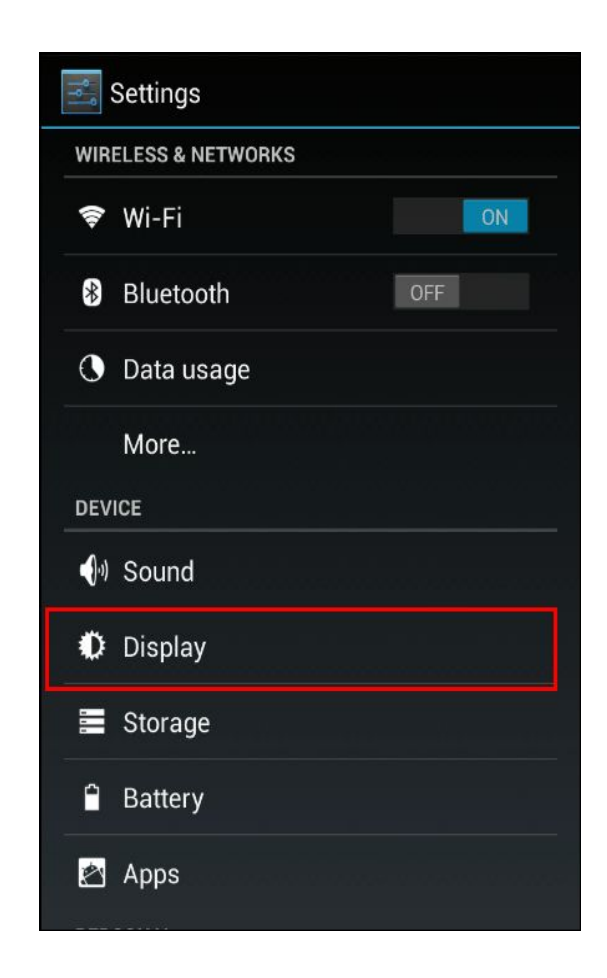

Figure 1.1 Display option on Nexus 4

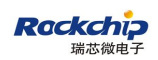

Click the Display option,you will find Wireless display option:

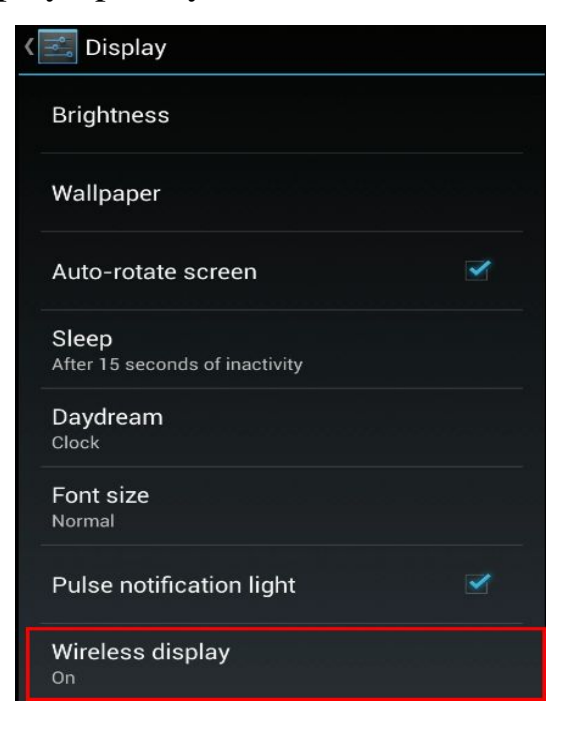

Figure 1.2 Wireless display option on Nexus 4

Click the Wireless display,you will find peer devices,click the SEARCH FOR DISPLAYS to refresh the peer device list:

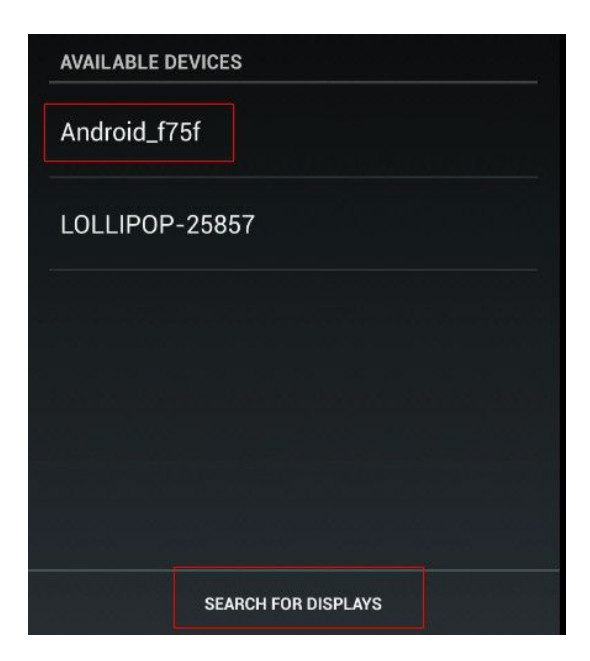

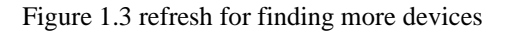

# **2 SINK**

## **2.1 RK\_TV DONGLE**

First,you should make sure that you have turned on wifi on RK\_TV Dongle:

Then open the apk WifiDisplay:

After go into this apk,you can find you device name,Android\_2600,

**WifiDisplay** 

of course,you can change you device on Dongle by clicking Setting.

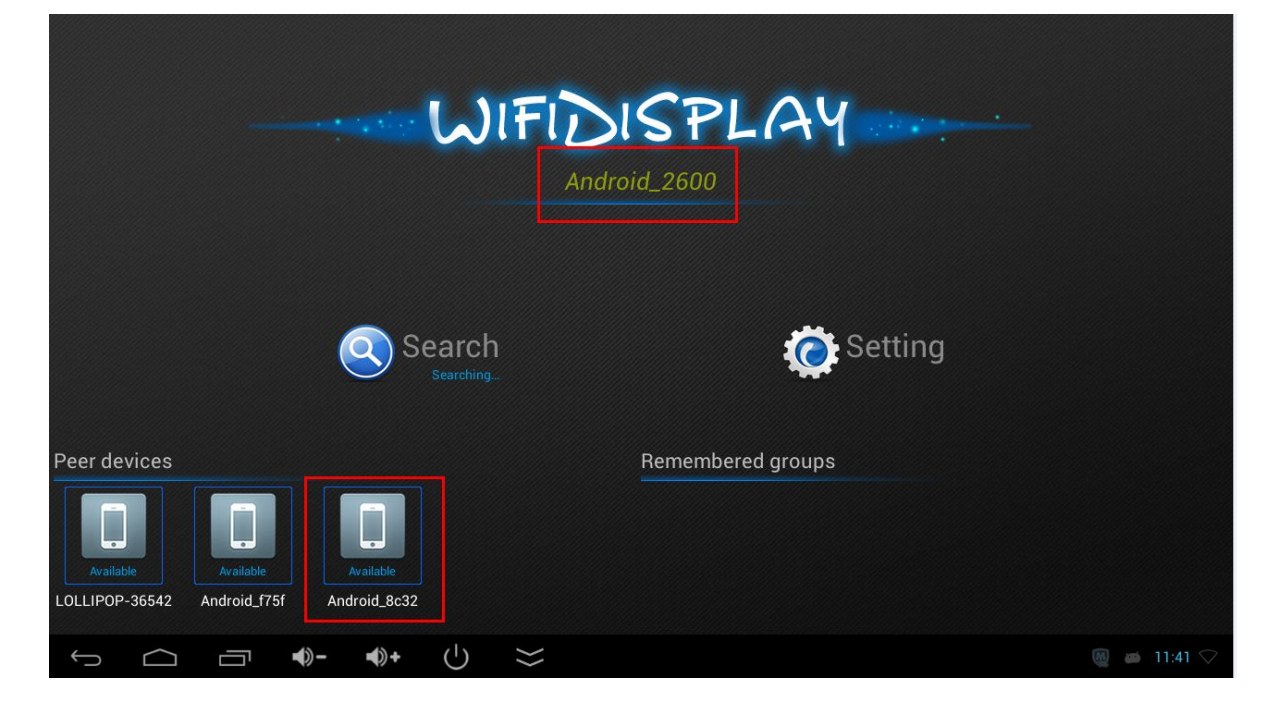

Figure 1.4 The app wifidisplay on RK\_TV Dongle

also you will find the name from Nexus 4,it's name is Android\_8c32. If you can't find the peer device on TV,you can click Search for device name on Nexus 4.So how do find you Nexus 4 devcie name?just go into wifi option.

|  | Wi-Fi                                                       |                      | ON |
|--|-------------------------------------------------------------|----------------------|----|
|  | DLink_2.4G_LAI<br>Secured with WPA/WPA2 (WPS available)     |                      | S. |
|  | DIRECT-iy-Android_2600<br>Secured with WPA2 (WPS available) |                      | a. |
|  | NETGEAR<br>Secured with WPA/WPA2 (WPS available)            |                      | S. |
|  | hardware<br>Secured with WPA2 (WPS                          | Scan                 |    |
|  | linksys<br>Secured with WPA/WPA2                            | <b>WPS Pin Entry</b> |    |
|  | zyw_dlink<br>Secured with WPA/WPA2                          | Wi-Fi Direct         |    |
|  | DLink_5G_LAI<br>Secured with WPA/WPA2                       | Advanced             |    |
|  |                                                             | Help                 |    |
|  |                                                             |                      |    |

Figure 1.5 How to checkout you device name on Nexus4

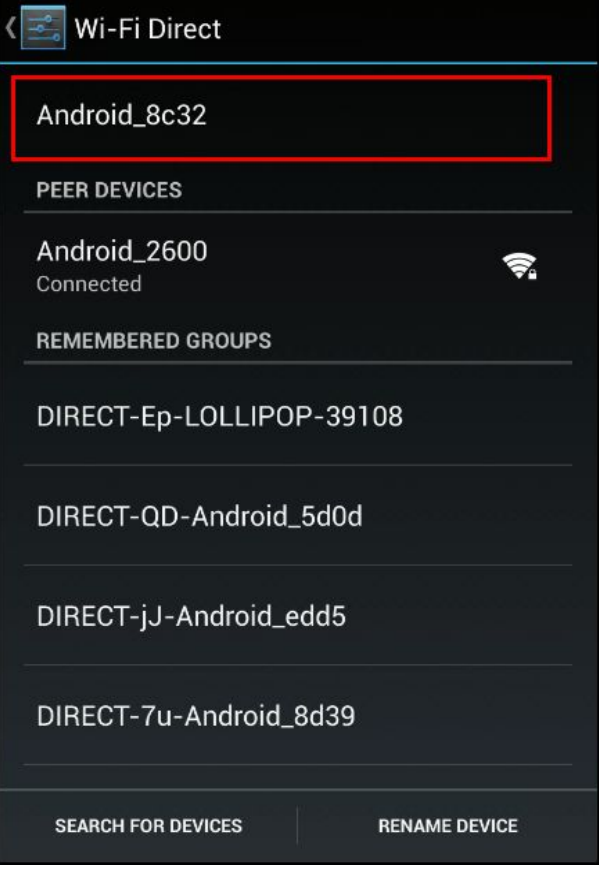

Figure 1.6 Android\_8c32 is you device name on Nexus4

After you have already do above things,you can use nexus 4 to enjoy the wifi display.so far,about wifi display ,we have surpported these wifi mode:RTL8188EUS,Broadcom BCM43362,BCM4330,APXX.

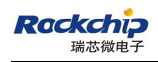

# **3 ATTENTIONS**

#### **This step is very important,please read it carefully.**

To ensure you will have a better experience when you using wifi dispaly,you need pay attention to following steps:

1.Source:

When you use nexus 4 as source port,you should make sure that **the peer device name on you moble phone is available,**just like the picture:

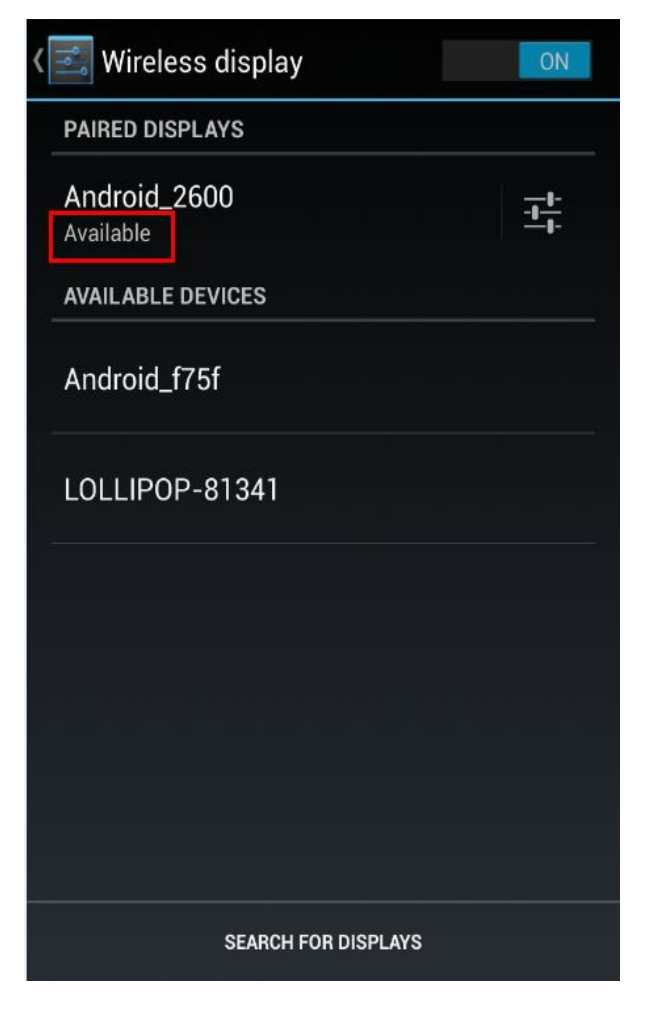

Figure 1.7 Second connect to RK\_TV Dongle

Confidential, No Spreading Page 9 of 11 After you have connected the TV Dongle first time,if you want to connect it again,below the device name,it must have been display

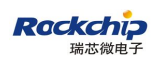

available,then you can start to connect TV Dongle by cilcking the peer device name on Nexus 4 untill TV Dongle has been ready for being connected,so when the TV Dongle has been ready,you can look at step 2.

This step is base on you have connect the RK\_TV Dongle one time,if you first connect the RK\_TV Dongle one,you need pay attention to step 2.

2.Sink:

This step is very important,when you have opened the app wifidisplay on RK\_TV Dongle,**you must ensure the peer device name on Dongle is available,** just like the picture:

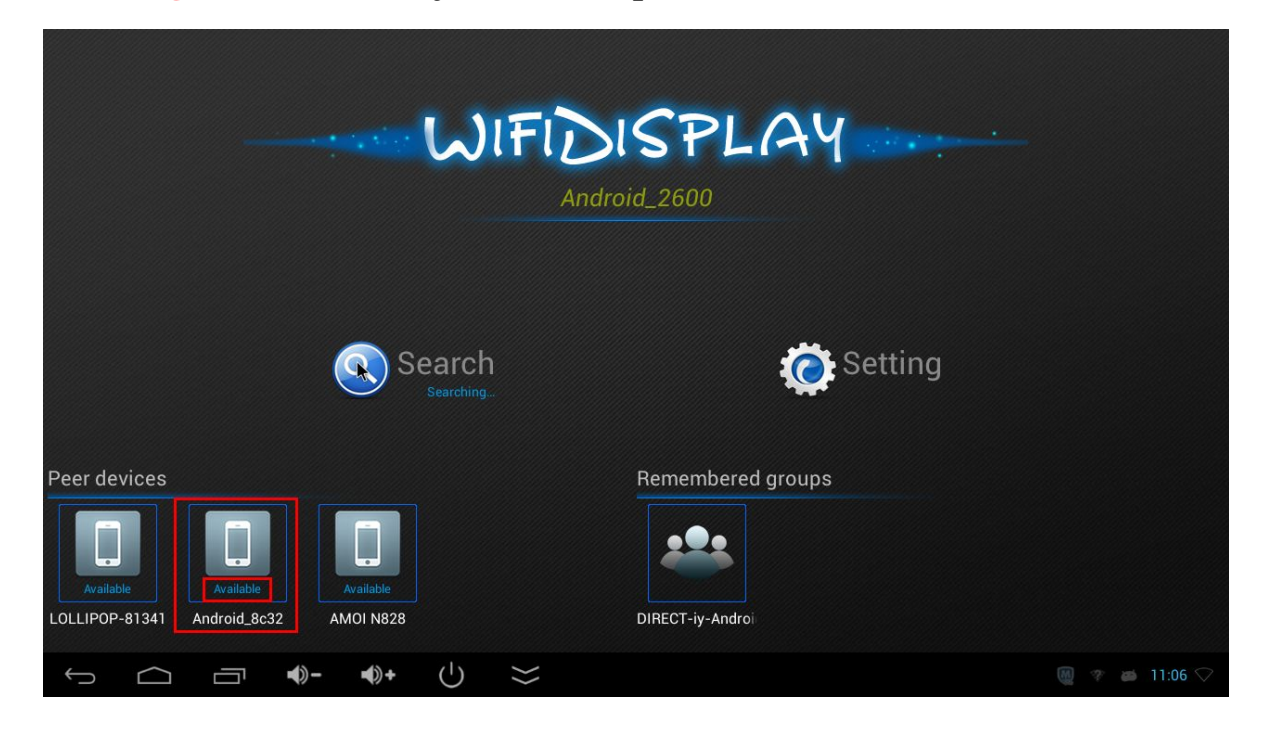

Figure 1.8 Avaliable means TV Dongle has been ready

All in all, before you start to connect RK\_TV Dongle, you should make sure that the device name on each other **are available**,after the devices are ready for being connected,then you can start to connect on RK\_TV Dongle.

After you have click the the peer device name on Nexus 4,please

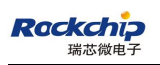

wait for 10-15 seconds,then connect success.If you have any other problem,you can send me e-mail(zw@rock-chips.com).